# Brukerveiledning for Min side og avstemning på årsmøtesakene

## Innhold

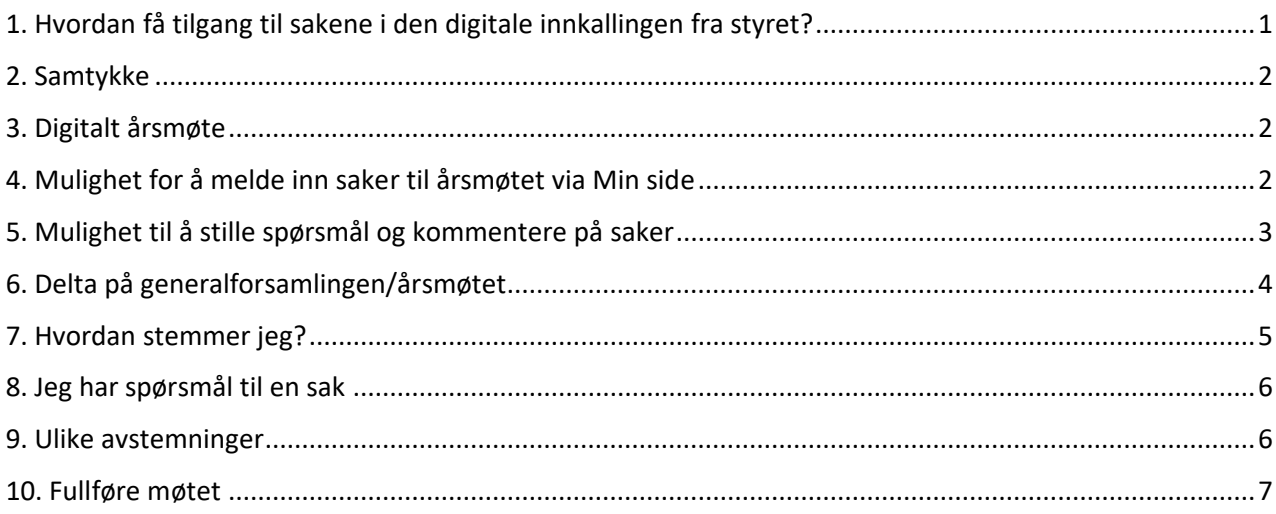

# <span id="page-0-0"></span>1. Hvordan få tilgang til sakene i den digitale innkallingen fra styret?

For å kunne delta i avstemning på sakene i det digitale årsmøtet, må du ha en bruker på Min side. Bruker må opprettes dersom du ikke har dette fra før. Opprettelse av bruker gjør du det via [usbl.no.](https://usbl.no/) Trykk på lenken «Min side» og «registrer ny bruker». Oppgi telefonnummer registrert hos Usbl (som eier av bolig, eller medlem), og lag et passord, eller registrer deg med Vipps.

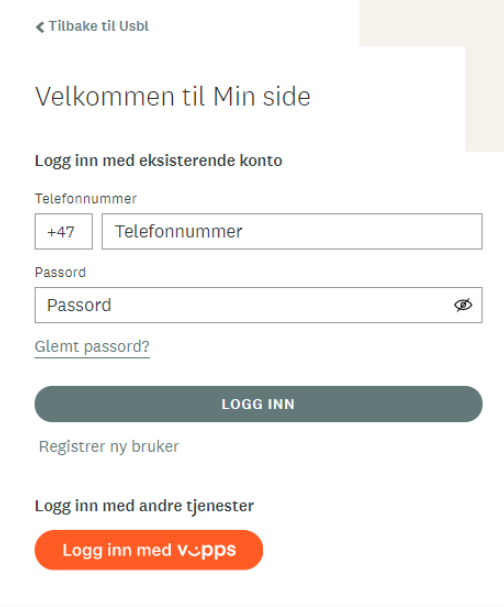

Mange beboere opprettet bruker i 2021, og trenger ikke gjøre dette på nytt. Har du bruker kan du logge deg inn med ditt eksisterende brukernavn og passord, eller via Vipps.

#### <span id="page-1-0"></span>2. Samtykke

Første gang du logger på Min side får du opp en dialogboks der du må huke av for samtykker:

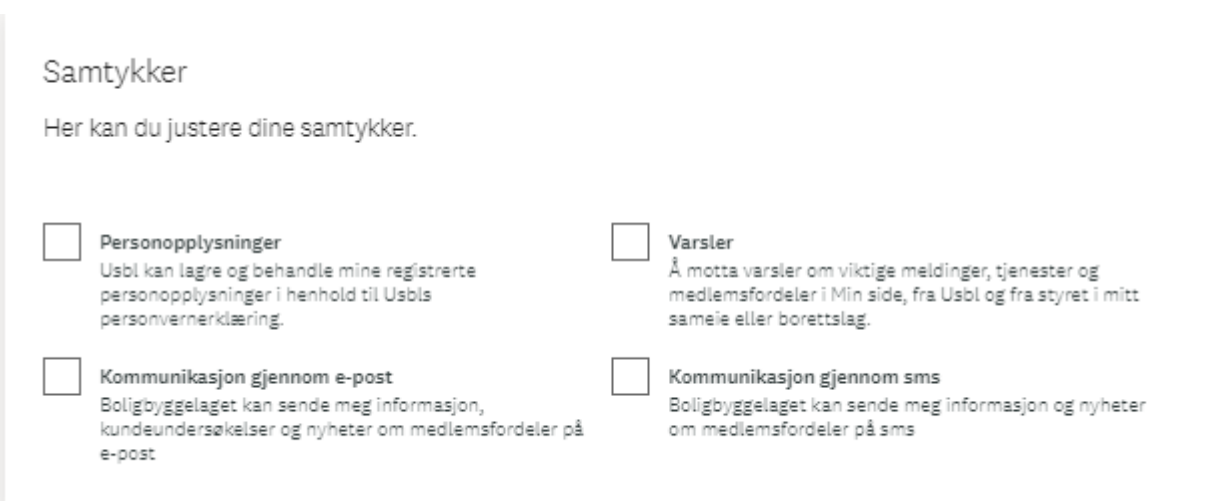

## <span id="page-1-1"></span>3. Digitalt årsmøte

Dersom ditt borettslag eller sameie skal avholde digitalt årsmøte, vil du motta beskjed om dette og du kan delta via Min side. Når det er mulig å enten melde inn saker, kommentere eller stemme på årsmøtet vil det digitale møtet være tilgjengelig på Min side.

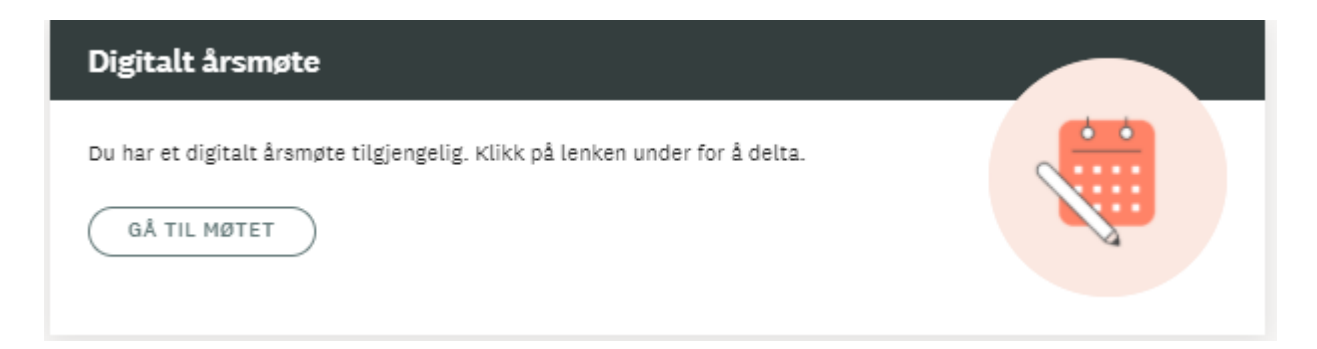

## <span id="page-1-2"></span>4. Mulighet for å melde inn saker til årsmøtet via Min side

Dersom styret har besluttet at du kan melde inn saker til årsmøtet via Min side kan du gjøre dette ved å klikke deg inn på det digitale årsmøtet. Du vil her få muligheten til å fremme de sakene du ønsker tatt opp på årsmøtet.

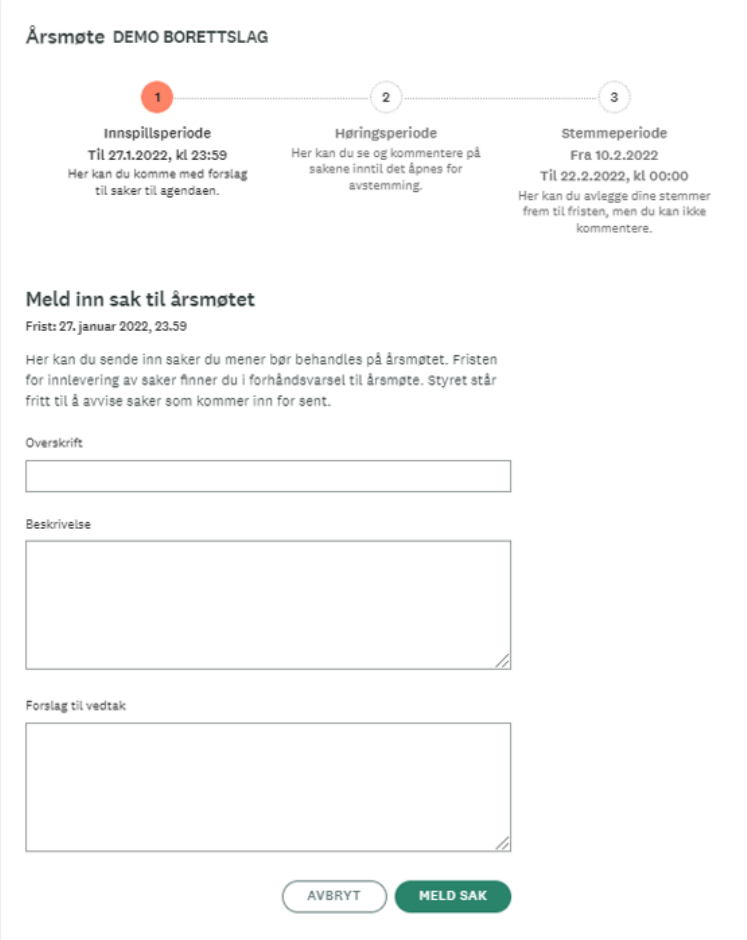

# <span id="page-2-0"></span>5. Mulighet til å stille spørsmål og kommentere på saker

Dersom styret har avtalt med Usbl at sakene skal være tilgjengelig på Min side før stemmegivingen starter, vil du får et varsel på epost som sier at årsmøtet blir digitalt, og sakene er nå tilgjengelig for spørsmål/kommentarer. Du kan nå åpne sakene med vedlegg og skrive kommentarer direkte ved hver sak på Min side.

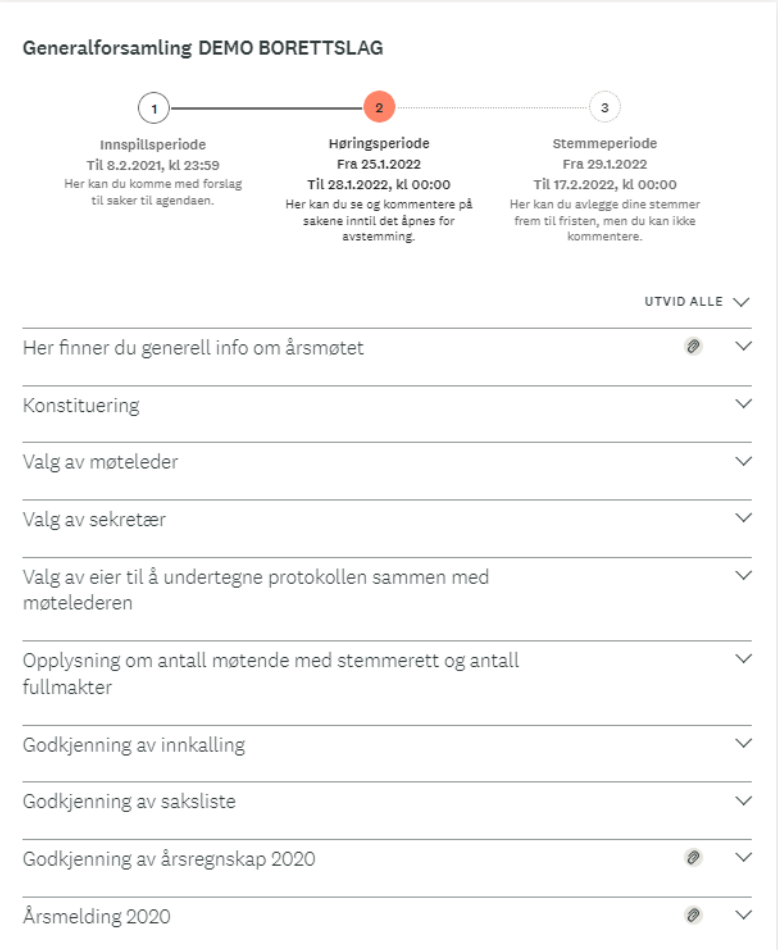

Dersom styret har valgt å be om kommentarer via epost eller på andre måter, må du forholde deg til styrets veiledning på hvordan de best ser for seg å håndtere dette.

# <span id="page-3-0"></span>6. Delta på generalforsamlingen/årsmøtet

Når starttidspunktet for det digitale møtet er passert ligger det mulighet for deg som eier til å delta i avstemningen på sakene inne på Min side.

Dette kommer opp som et eget felt øverst på Min side. Og du må trykke på «Gå til møtet» for å komme videre. Du blir da tatt videre til en side hvor du kan avgi stemmer.

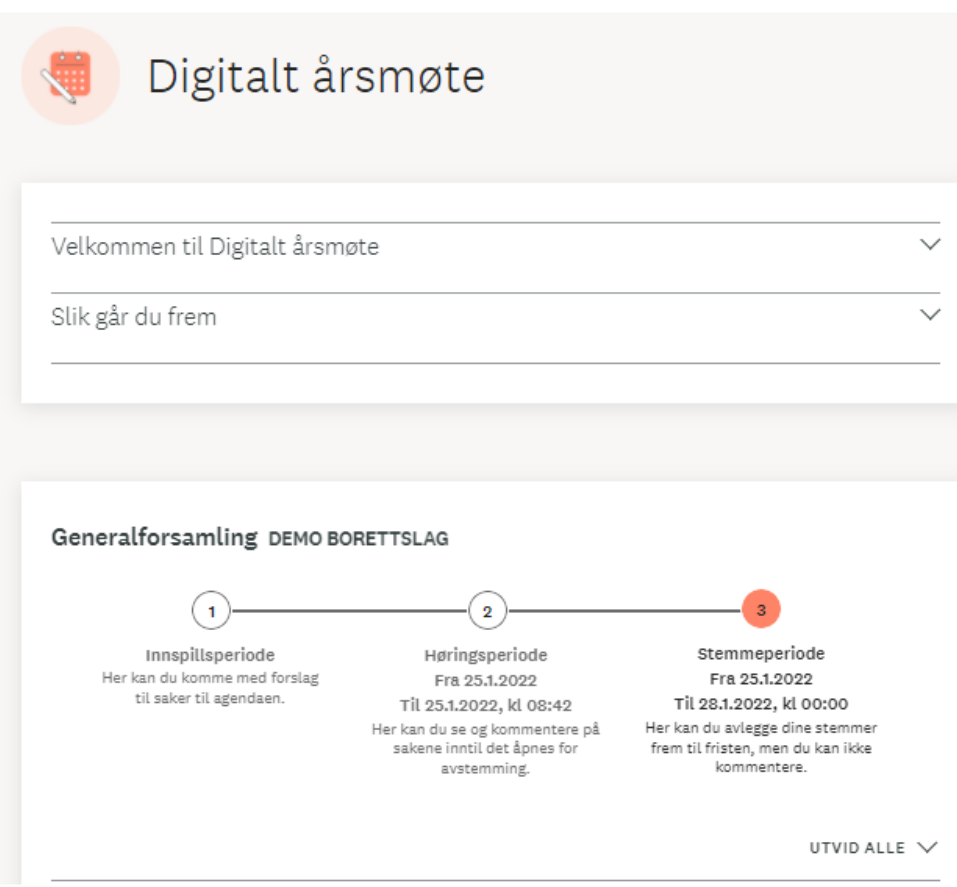

## <span id="page-4-0"></span>7. Hvordan stemmer jeg?

Alle saker fremkommer med sak (tittel) og din stemme.

For å åpne og stemme/kommentere på hver enkelt sak, trykker du på saken (tittelen).

Du kan åpne og lese saken før du avgir din stemme.

Du kan stemme på de første sakene, og komme tilbake senere for å utføre avstemning på resten av sakene. Merk deg stemmefristen for sakene slik at du fullfører avstemningen før sakene lukkes. Fristen står oppgitt øverst i bildet over sakene. Du vil også få et varsel på epost 24 timer før sakene lukkes.

Er møtet påstartet av en medeier, altså en annen i husstanden har begynt å stemme, fremkommer dette i feltet over sakslisten. Du vil da ikke få tilgang til å stemme. Det er kun én stemme per bolig. Du får da heller ikke mulighet til å stemme på de resterende sakene. Den som har begynt må avgi resterende stemmer.

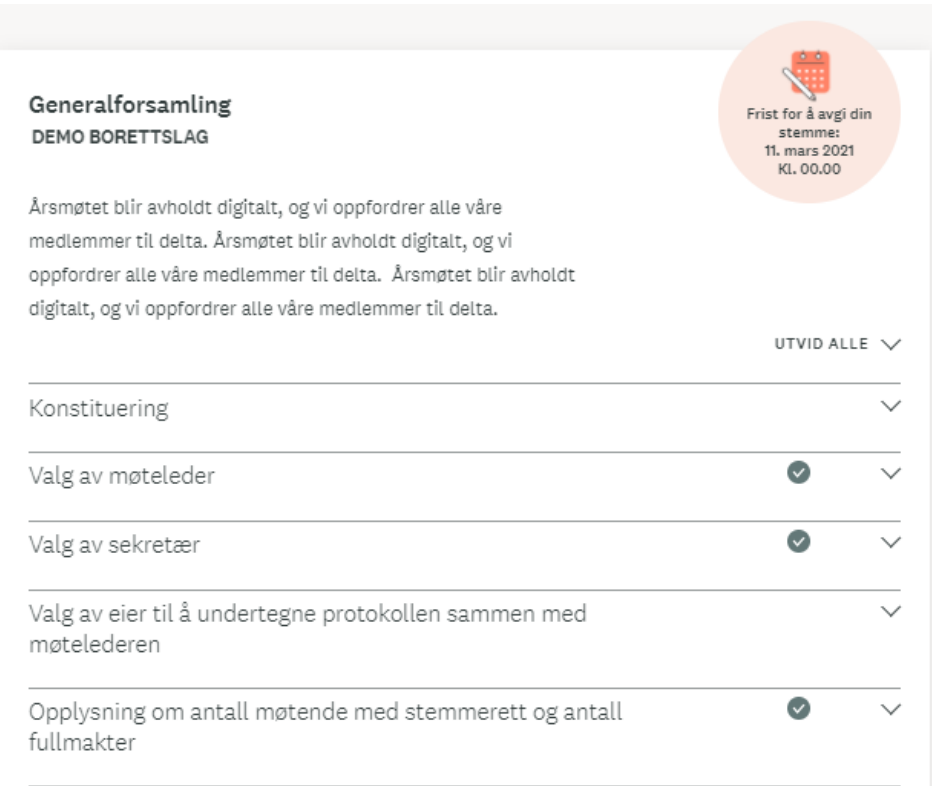

Vedleggene under sakene kan lastes ned som egne dokumenter.

### <span id="page-5-0"></span>8. Jeg har spørsmål til en sak

Dersom du har spørsmål til styret om detaljer i sakene som du ønsker å få svar på før du stemmer, kan du legge inn kommentarer i høringsperioden, før stemmeperioden. Styret vil kunne besvare disse på min side. Du kan også kontakte styret direkte på e-post for eventuelle avklaringer.

#### <span id="page-5-1"></span>9. Ulike avstemninger

Enkelte saker skal bare tas til orientering og krever ingen reell avstemning. Du må allikevel trykke på «Tatt til orientering» for å kunne stemme på de neste sakene.

På saker der det ved en ordinær gjennomføring vanligvis avgjøres ved at forslaget godkjennes ved klapping e.l. vil det bare være mulig å stemme «for» eller «blankt».

På beslutningssaker, som godkjenning av årsregnskap, styrehonorar etc. er det mulig å stemme «for, «mot» eller «blankt».

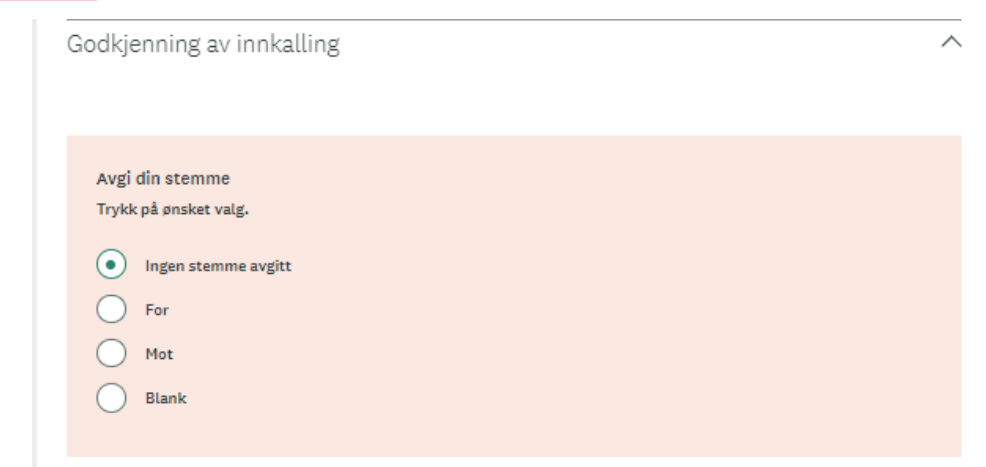

På valgsakene må du avgi stemme på den/de kandidatene du ønsker til styret.

Dersom det skal velges 2 styremedlemmer, må du stemme på 2 kandidater under dette punktet:

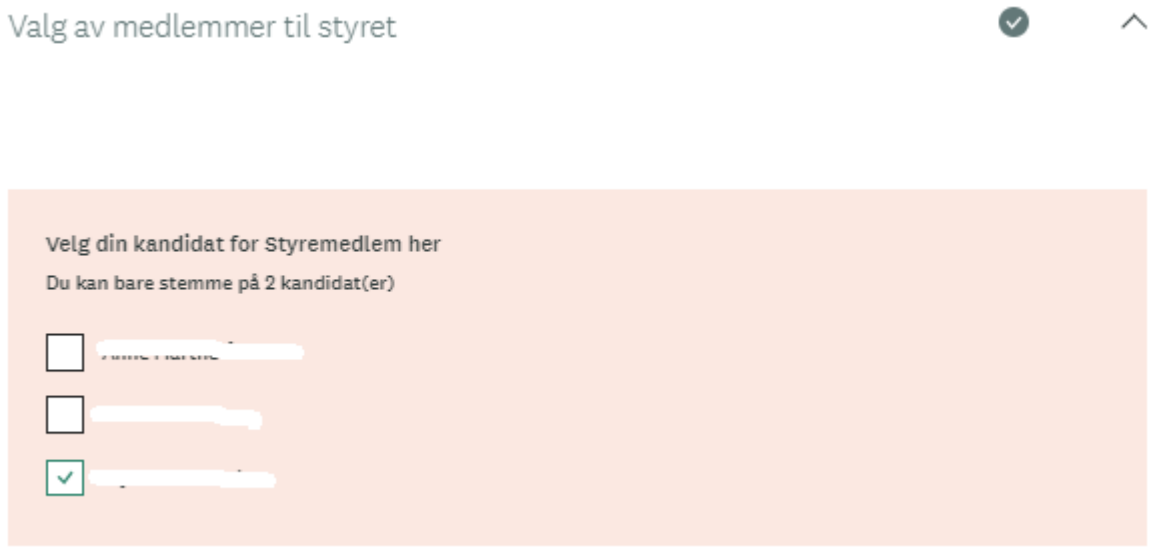

#### <span id="page-6-0"></span>10. Fullføre møtet

Når du har angitt stemmer på alle sakene, har du fullført din deltakelse på det digitale årsmøtet. Når stemmeperioden er avsluttet, vil du motta en bekreftelse på at du har deltatt.

Dersom du ikke har fullført avstemningen, vil du allikevel får denne eposten når stemmefristen har utløpt.

Når stemmefristen er utløpt får Usbl en rapport som viser hvor mange stemmer som er avgitt på de ulike sakene. Vi kan ikke se hvem som har stemt hva, bare antall stemmer for, mot, blankt osv.